## **Практическая работа №5 Создание презентации из нескольких слайдов. Презентация по сказке «Курочка Ряба»**

Ход работы:

1. Открыть программу MS PowerPoint.

 $\Gamma$ уск  $\rightarrow$  Программы  $\rightarrow$  Microsoft Office  $\rightarrow$  Microsoft Office PowerPoint 2. Установить оформление слайда по своему выбору. Для этого:

Формат  $\rightarrow$  Оформление слайда  $\rightarrow$  Выбрать оформление по своему вкусу

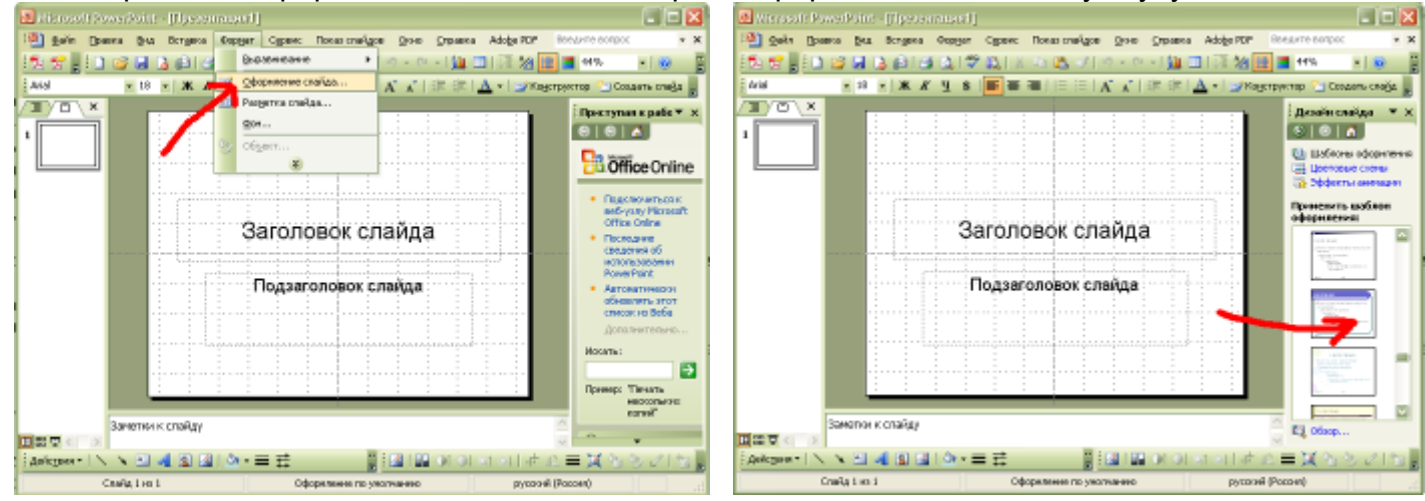

3. Ввести Заголовок слайда и Подзаголовок слайда:

4. С помощью кнопки Создать слайд создаем новый слайд и применяем к нему Разметку слайда: Заголовок и 2 объекта.

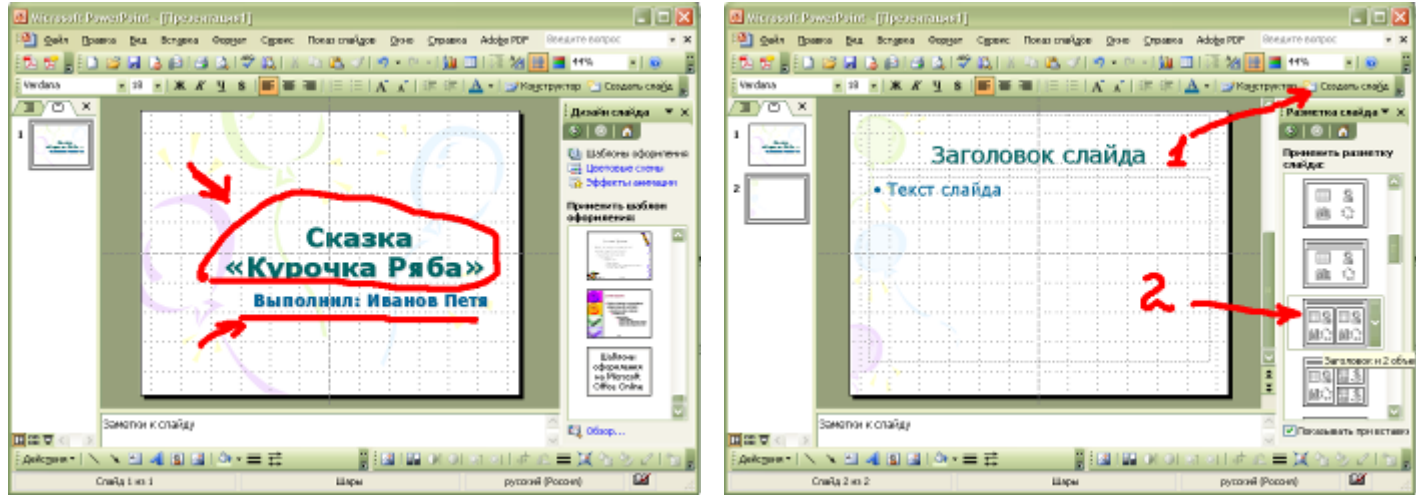

5. В заголовок слайда вводим текст: Жили были дед и баба…

6. В первую рамку вставляем картинку из папки Курочка Ряба/Дед, во вторую Баба. Для этого щелкаем по кнопке внутри рамки и выбираем нужную картинку. Увеличиваем картинки до необходимого размера.

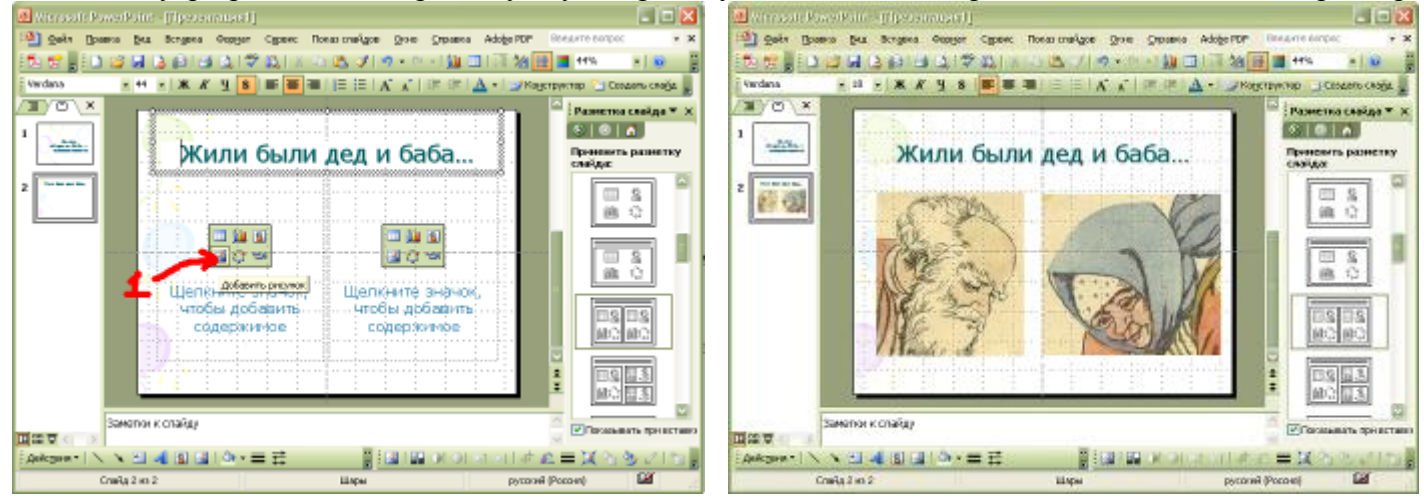

7. Создайте аналогично последующие слайды с картинками согласно предложенному образцу.

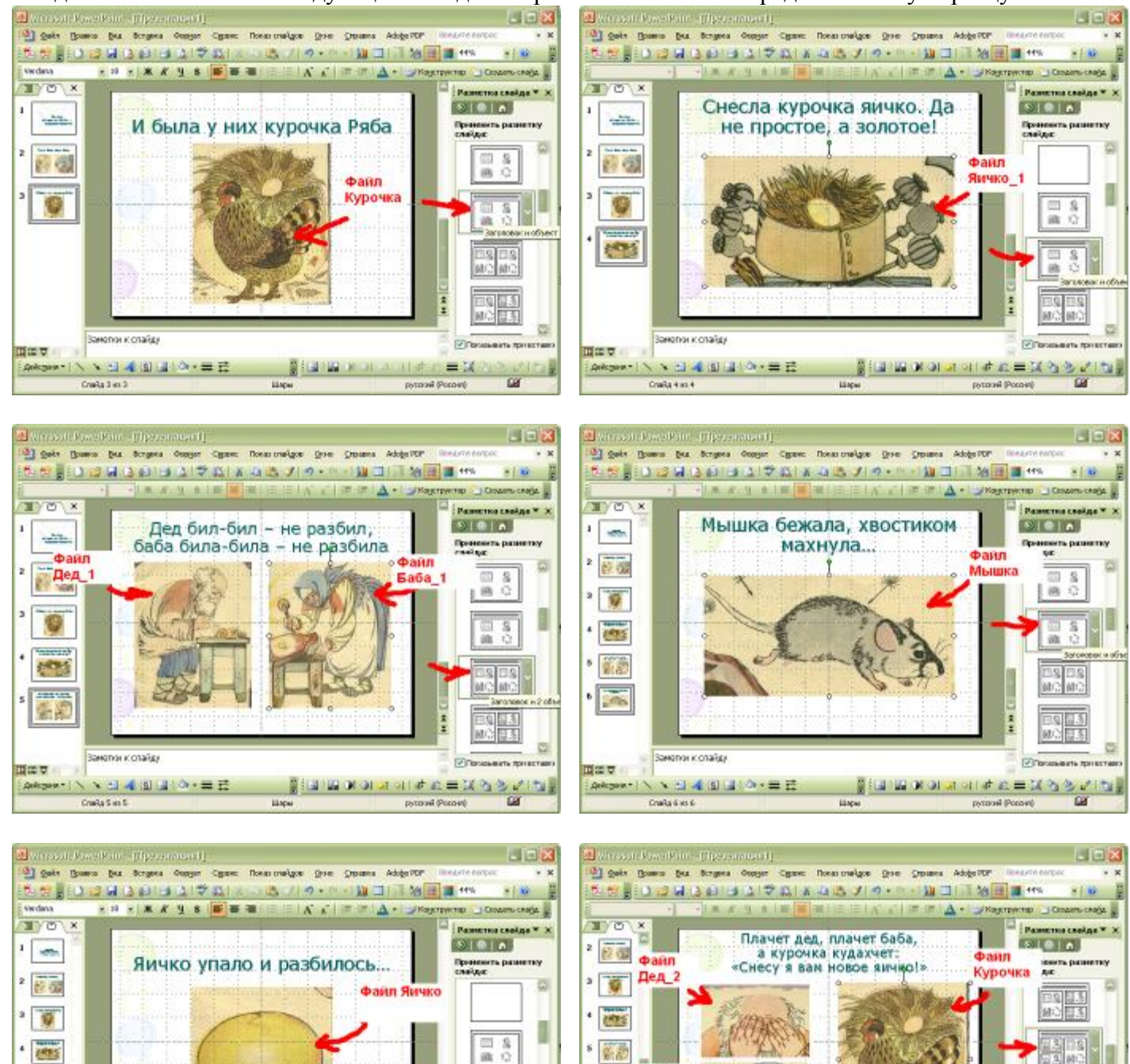

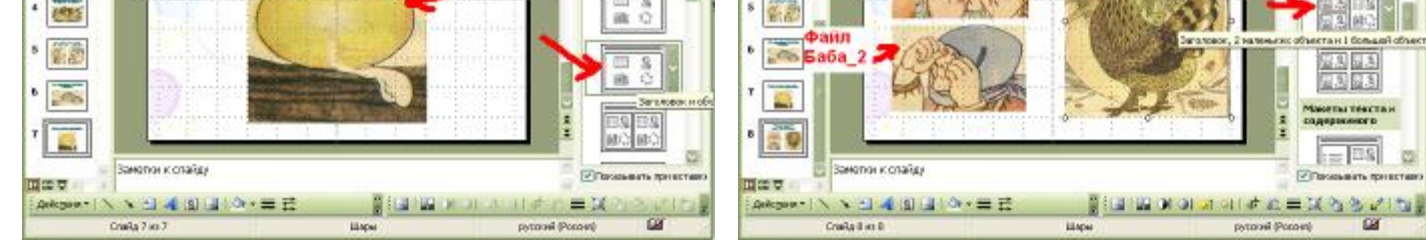

8. В заключение настройте автоматическую смену слайдов презентации. Для этого

## 1) Нажмите Показ слайдов → Смена

## слайдов

- 2) Выберете вид анимации при смене слайдов.
- 3) Снимите галочку «по щелчку»
- 4) Поставьте галочку «автоматически после»
- 5) Увеличьте счетчик до «00:02»
- 6) Нажмите кнопку «Применить ко всем слайдам»
- 7) Запустите презентацию клавиша F5.
- 8) Покажите работу учителю.

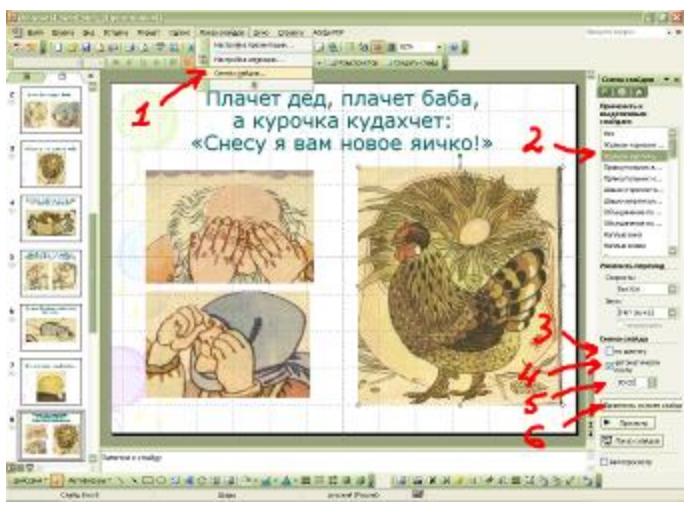